# 今回は被ばく線量の確認、出力方法についてまとめましたのでご参考にしてください。

### ■被ばく線量の確認方法

### ①スキャン計画中

 [被ばく]タブをクリックして、CTDIvolやDLPの値を確認します。 Volume ECを使用している場合はスキャノ撮影後に表示されます。 ※[その他] タブで表示されている場合もあります。

②スキャン後

サマリーで確認します。

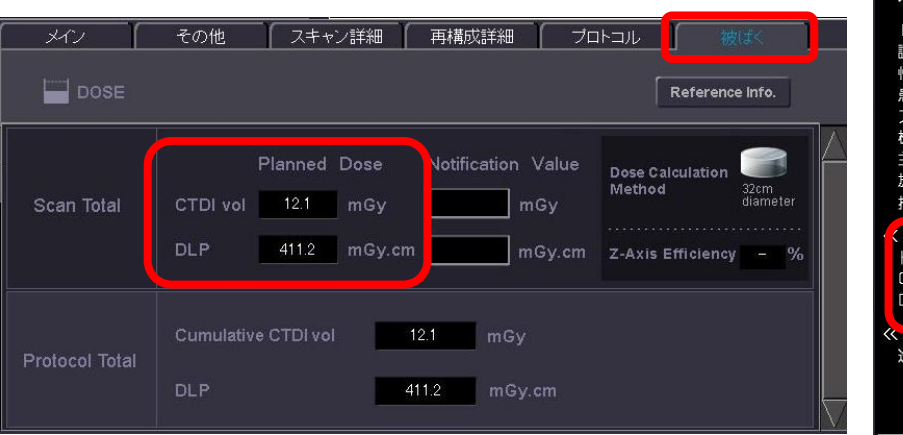

①スキャン計画中 ([被ばく]タブ) ②スキャン後 (サマリー)

### 患者カナ: xxxxxx.co1 患者漢字: 1 999999-001 スタディID: 199 牛口: 年齢: 体重(kg): 身長(cm): 别: 者コメント: タディ開始日 : 2015.09.17 部位名: 自依頼科 治医: 射線科医 : トータル画像枚数: 74 師 : 魏量情報 >> - タルMAS: 969 トータル爆射時間: 26.45  $(Head) : D$  I vol  $(mGv)$ (Body) 3,60  $(Body) : 104.10$  $(Head) : P(mGycm)$ <mark>Jes2Bine#x 22.</mark><br>告説科名 : NONE

被ばくの管理

# ■サマリーを手動で作成したいときは

- (1)患者登録画面中[照射録]をクリック
- (2)サマリー作成したい患者をリストから選択
- (3) [サマリー作成]をクリックします

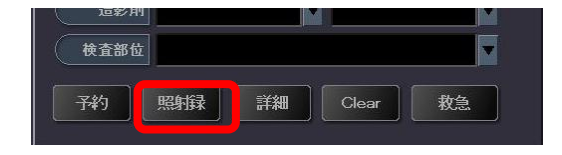

# ■照射録リストの保存期間を変更するときは

(デフォルトは1日以前が削除の設定になっています)

- (1) 「ユーティリティ1→「セットアップ1→「患者登録プリファレンス]を選択(V4まで) または、[ツール]→[Engineering]→[患者登録機能](V5以降)
- (2)「初期設定]→『患者情報の削除』項目で削除する期間の設定をします
- (3)再起動後に反映されます

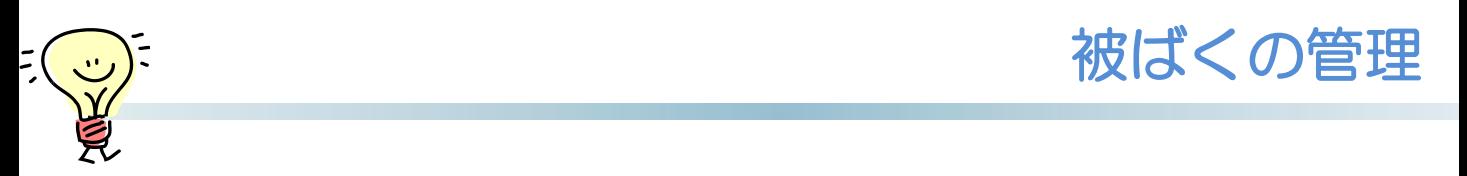

# ■スキャン後のサマリーの自動作成のON/OFF設定 (V3以降)

- (1) [ユーティリティ]→[セットアップ]→[患者登録プリファレンス]を選択(V4まで) または、[ツール]→[Engineering]→[患者登録機能] (V5以降)
- (2)『サマリー出力』のプルダウンから[出力設定]を起動します
- (3)『サマリー作成』の項目で『ON』にチェックして再起動

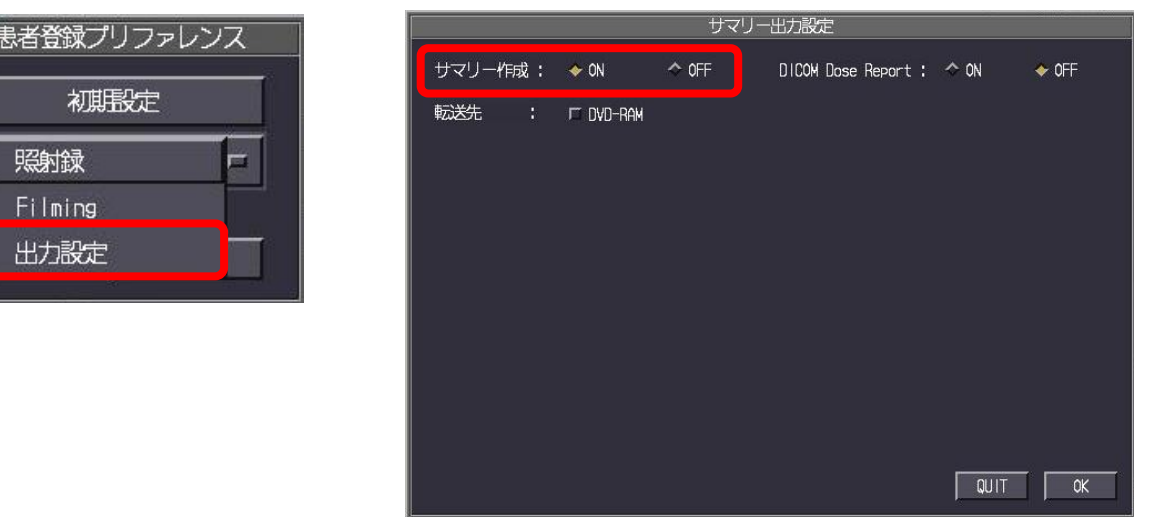

■サマリーでエキスパートプラン・スキャンごとの線量情報を出力する (V5以降は設定不要です)

- (1) [ユーティリティ]→[セットアップ]→[患者登録プリファレンス]を選択
- (2)『サマリー出力』のプルダウンから[照射録]を起動します
- (3)『サマリー出力設定』のウィンドウ右上の[詳細情報]をクリック
- (4)ウィンドウ左上の『詳細情報』で『サマリ出力する』を選択してください

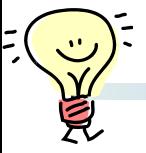

線量マネジメント (Vitrea Op.ソフト)

CTからDICOM Dose Reportを受け取って、患者ごとや撮影プロトコルごとの線量を分 析したりCTの稼働状況を分析する線量マネジメント(Op.)についてご紹介します。

### ■CT線量分析

分析する期間や閾値を指定して、各撮影プロトコルごとに撮影された検査を調べたり、 閾値を超えた検査を色づけして表示させたりできます。

閾値を越えた検査をクリックすると、その検査でどんな撮影を行ったのか、撮影条件を 確認することができます。

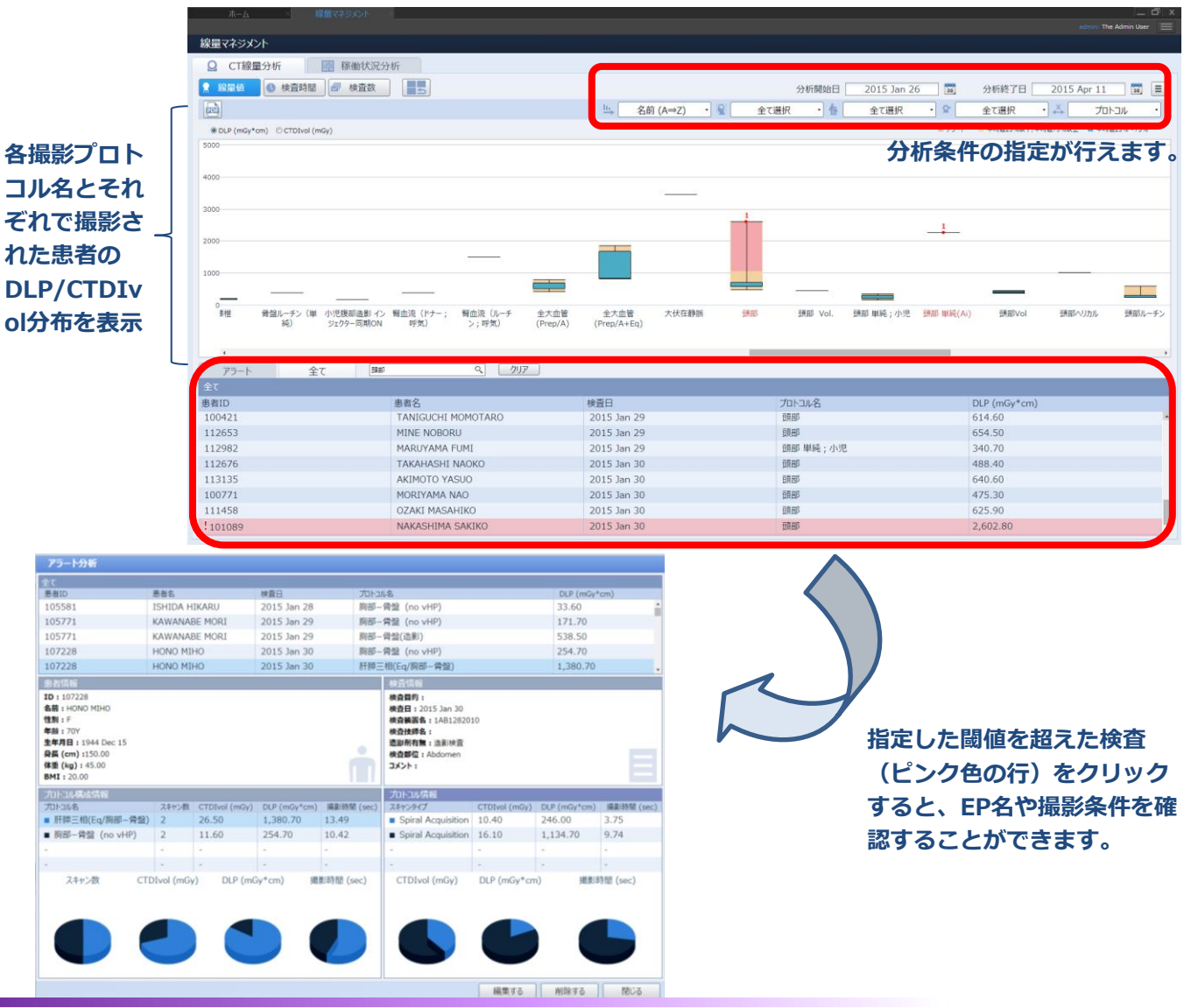

※Vitreaは東芝メディカルシステムズ(株)が開発・販売するマルチモダリティWSです。 ※上記はV7.0.1での画面で、バージョンにより操作が異なることがございます。

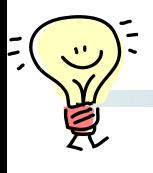

■稼動状況分析

日にちや時間を指定して、CT装置それぞれがどの時間帯ににどれくらい稼動したかを確 認できる機能です。シフト作成の際の参考などに役立ちます。

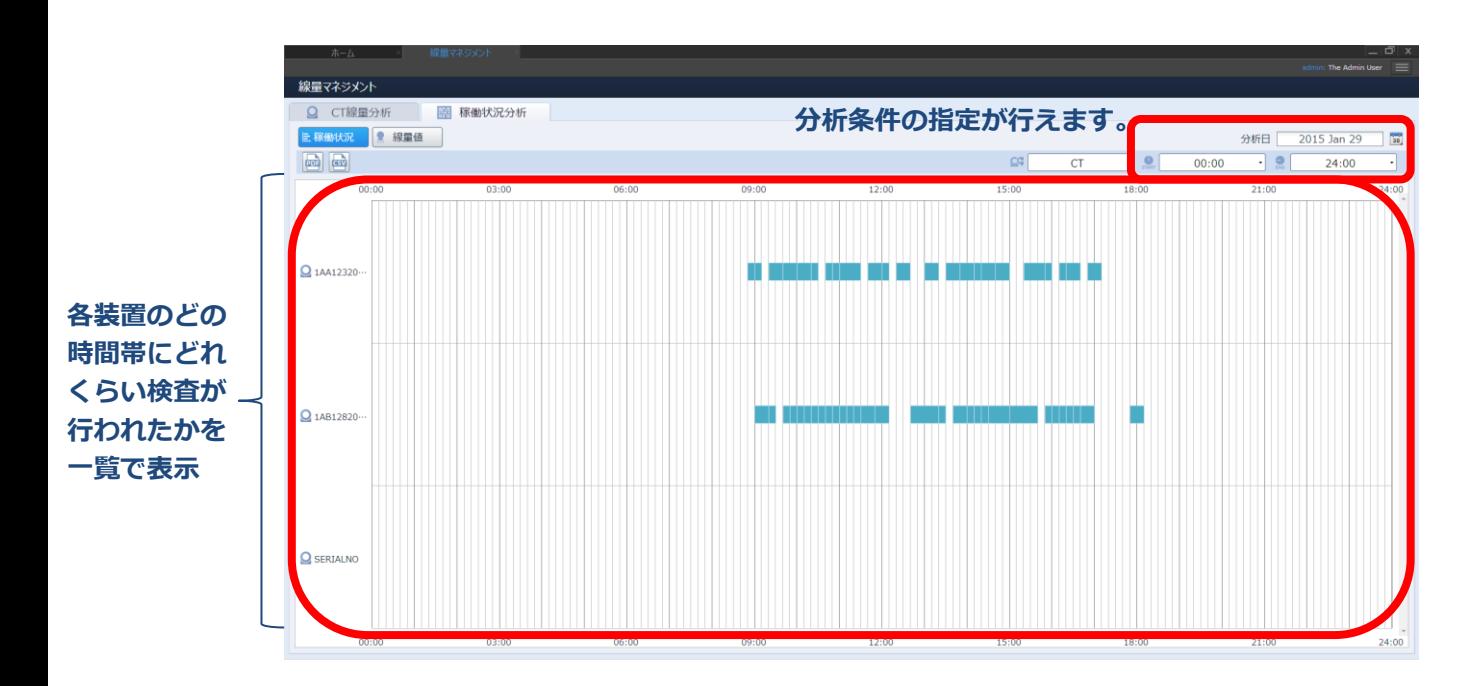